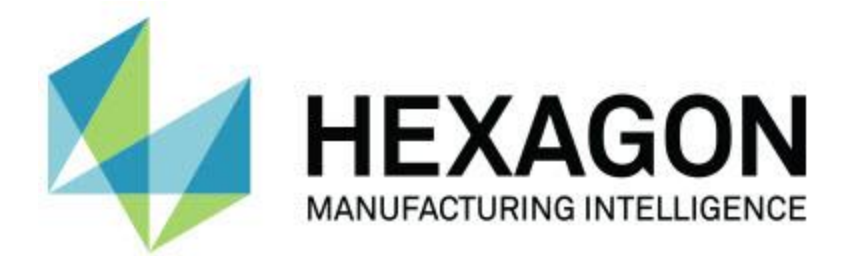

# **PC-DMIS 2018 R2**

# **- Notes sur l'édition -**

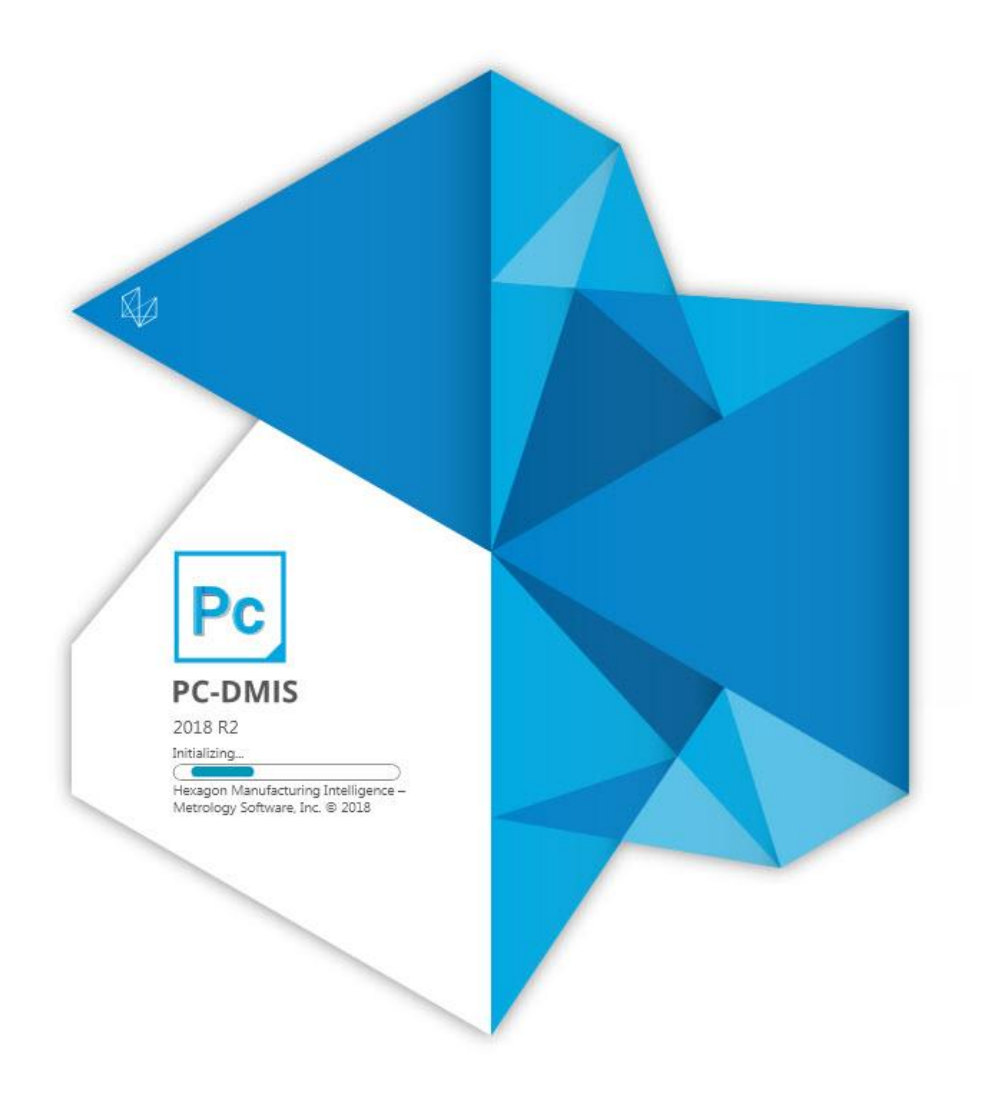

## **Table des matières**

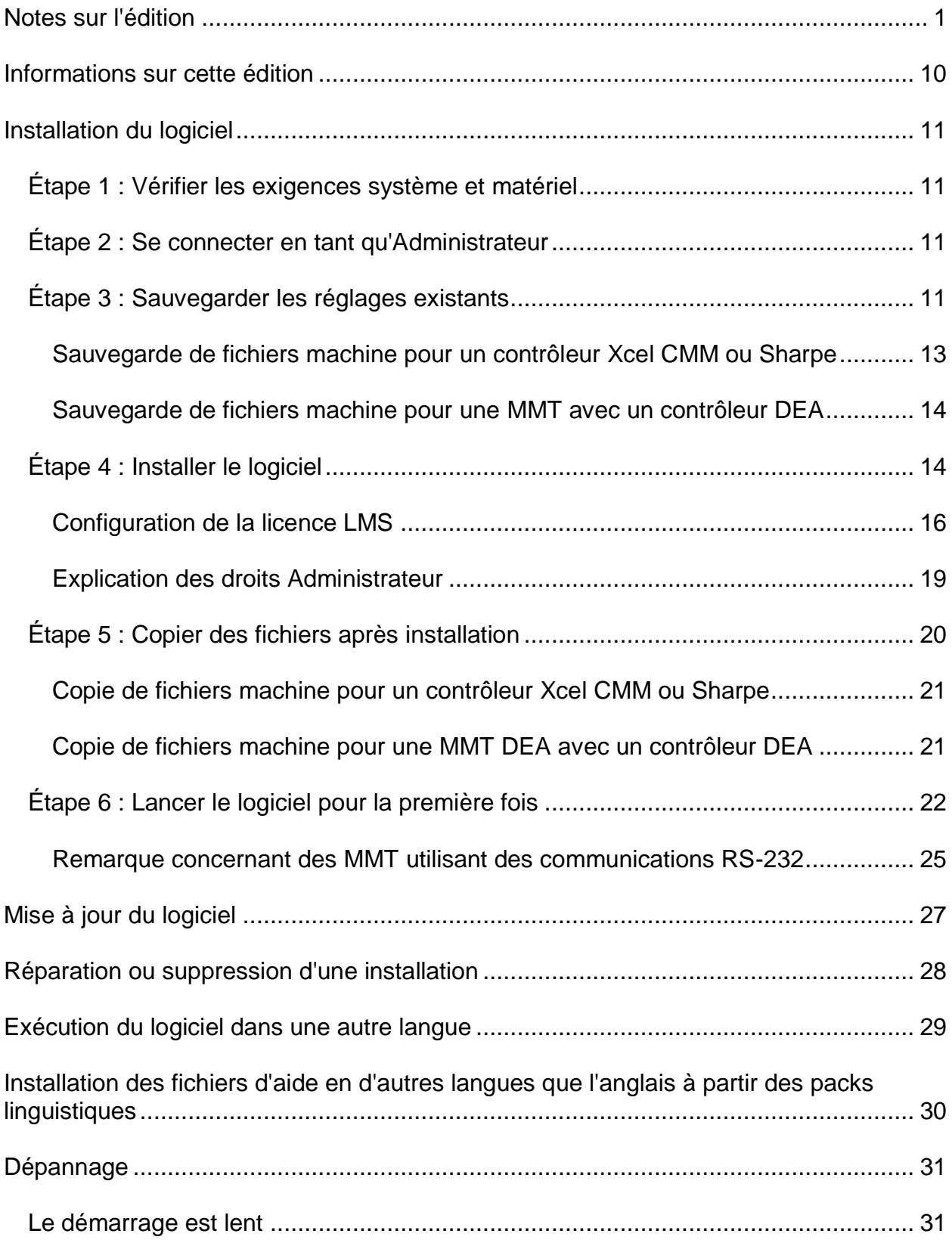

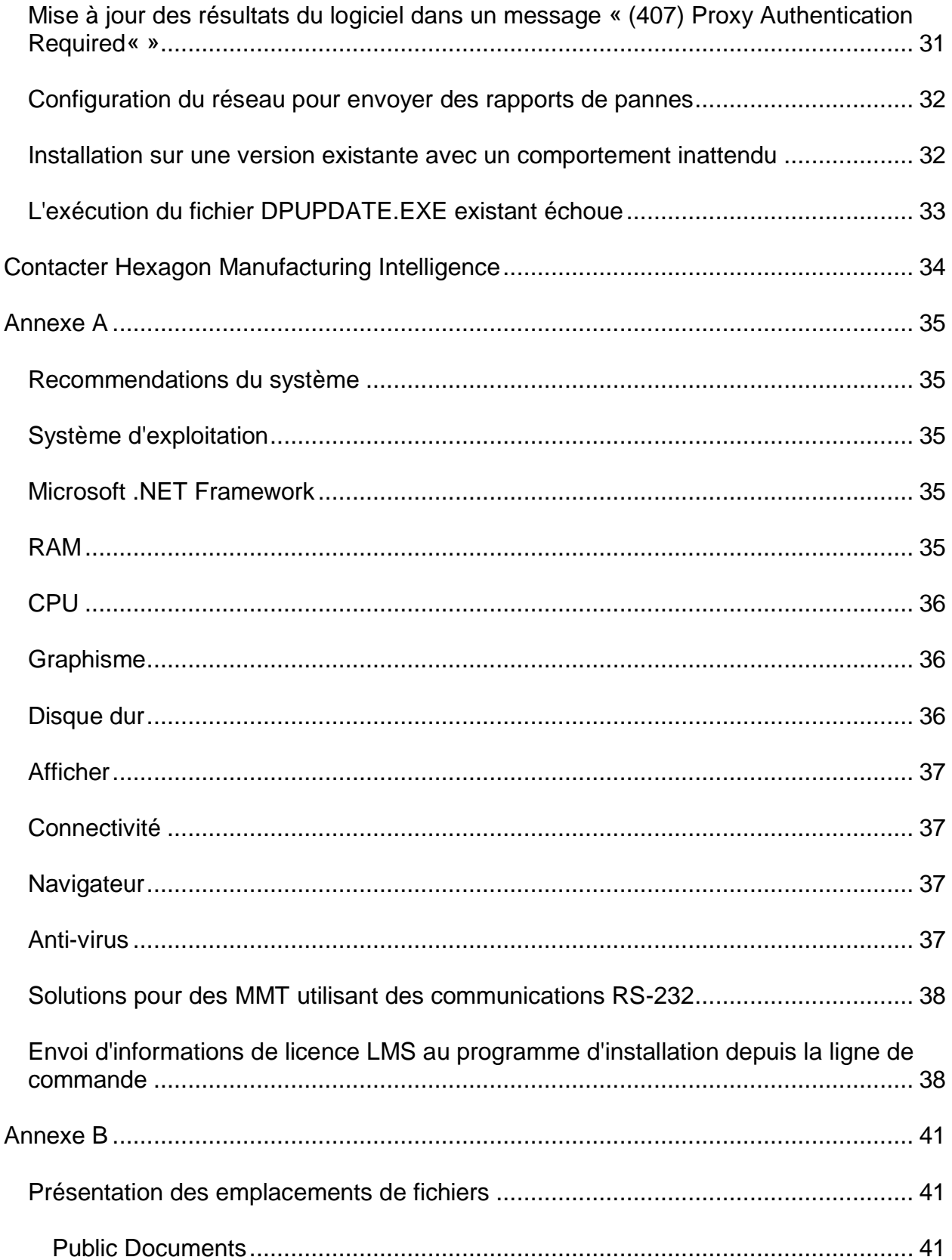

Étape 1 : Vérifier les exigences système et matériel

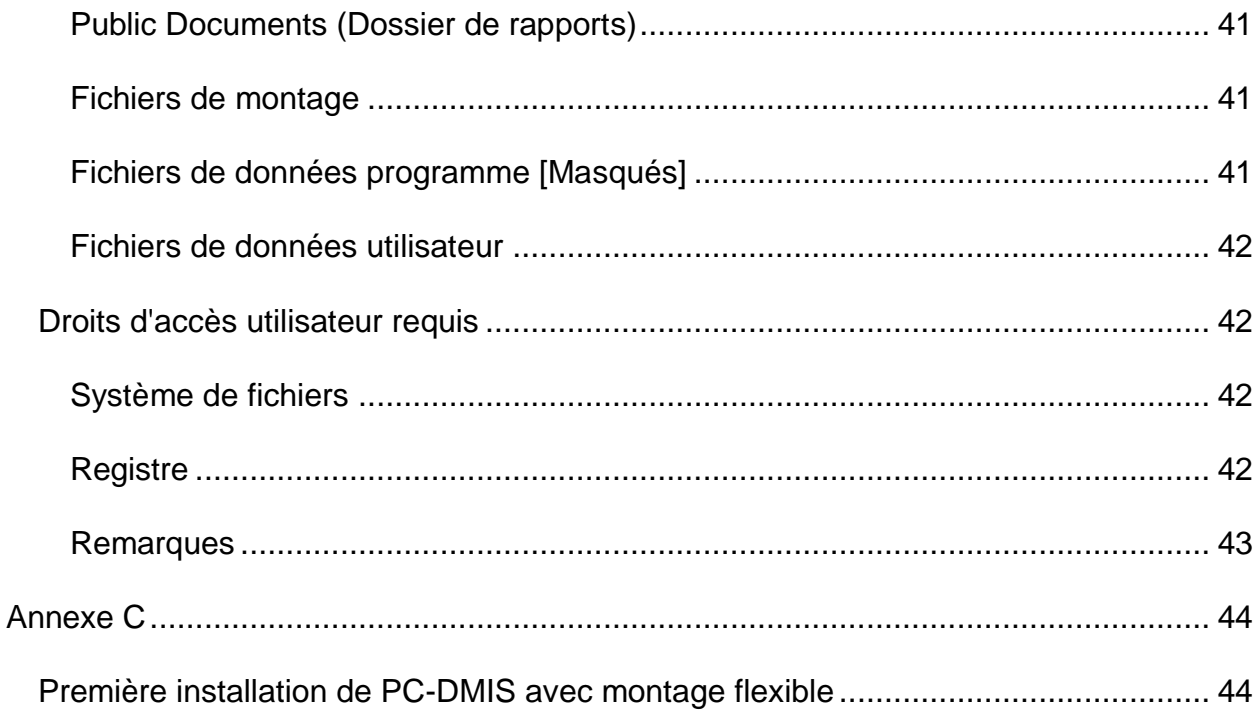

# <span id="page-6-0"></span>**Notes sur l'édition**

PC-DMIS 2018 R2 est une version supposant un développement important du logiciel. Pour des informations détaillées et des tutoriels en vidéo sur cette version, visitez [hexagonmi.com/products/software.](http://hexagonmi.com/products/software)

**Le plaisir de créer des rapports**

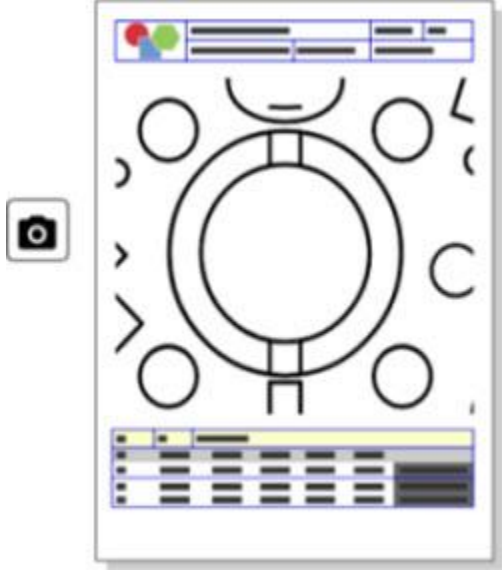

Vous pouvez personnaliser votre rapport. Pas besoin d'un diplôme de programmeur. Générez des rapports par glisser/déposer dans la fenêtre de rapport. Voir PCD-121508.

**Ne marchez pas, courez !**

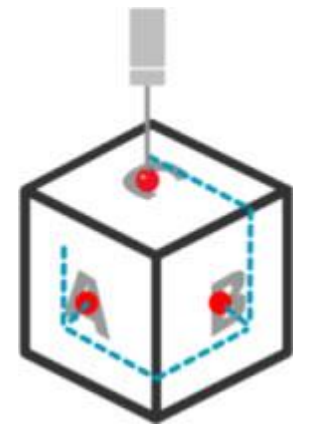

Avec QuickPath, la création d'un parcours de mesure efficace est simple comme bonjour. Pour créer une parcours de mesure efficace, cliquez sur le bouton **Parcours**  rapide ( $\overrightarrow{V}$ ) dans la barre d'outils **Parcours** de la barre d'outils QuickMeasure. Pour des informations complètes, voir la rubrique d'aide « Barre d'outils QuickMeasure MMT » dans la documentation PC-DMIS CMM. Voir PCD-134180.

**Suivez la tendance**

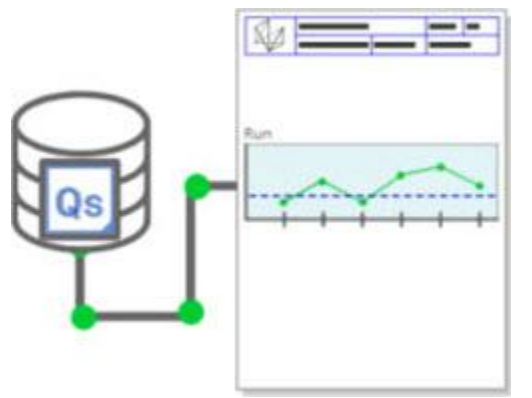

Affichez les diagrammes de progression qs-STAT dans PC-DMIS. PC-DMIS peut extraire et afficher des diagrammes de qs-STAT dans la fenêtre de rapport. Voir PCD-134686.

**Guidé par laser**

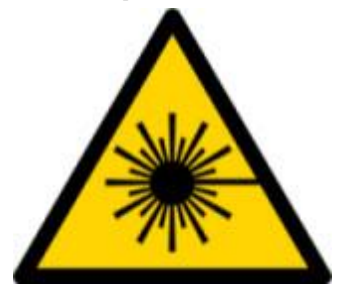

Une nouvelle visualisation de la zone d'affichage laser et une simulation hors ligne sont disponibles. Vous pouvez visualiser la zone de travail (trapèze) pour les scanners en ligne laser dans la fenêtre d'affichage graphique. Pour utiliser cette fonction, cochez la case **Tracer la zone de travail laser** dans l'onglet **Capteur laser** de la boîte de dialogue **Options de configuration** (**Modifier | Préférences | Configurer**). Voir PCD-135744.

### **Organisez vos palpeurs**

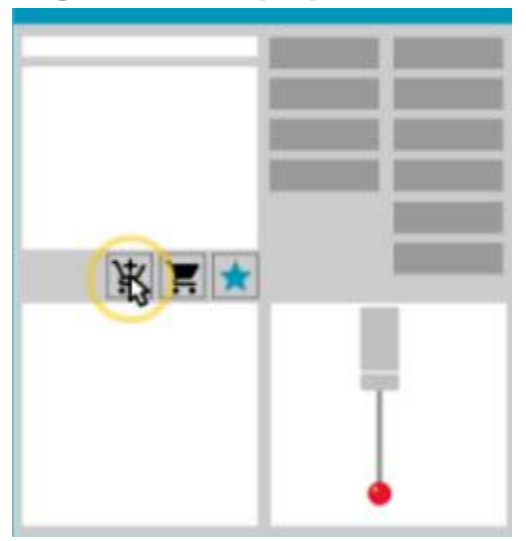

Marquez vos favoris. Cliquez sur votre pièce CAO pour créer les angles de contact requis. Achetez des pièces de rechange avec nos outils de panier.

Vous pouvez vous procurer des composants de palpeur depuis la boîte de dialogue **Utilitaires de palpeur** (**Insérer | Définition du matériel | Palpeur**). Vous pouvez sélectionner des éléments du palpeur fabriqués par Hexagon et les ajouter à votre panier. Vous pouvez changer et afficher votre panier, ainsi que modifier la quantité et ajouter les informations du « demandeur ». Vous pouvez aussi télécharger un formulaire de demande d'achat. Cette fonction facilite les commandes d'éléments de palpage dont vous avez besoin pour mesurer des pièces. Voir PCD-138135.

#### **Gabarit de rayon 2D**

Le gabarit de rayon 2D est un outil de vérification rapide que vous pouvez employer pour mesurer les rayons sur un nuage de points ou une coupe transversale de maillage. Quand vous maintenez la touche Maj enfoncée, vous pouvez créer graphiquement un gabarit de rayon 2D sur une coupe transversale dans la vue Diaporama 2D. Le widget d'affichage montre les valeurs nominales, mesurées et d'écart.

Par défaut, le gabarit de rayon 2D utilise un algorithme Best Fit moindres carrés pour calculer le rayon 2D. La couleur du graphique de gabarit de rayon correspond à son écart sur l'échelle de couleurs de dimension.

- Le rayon 2D utilise les tolérances actives définies dans l'échelle de couleurs de dimension.
- Vous pouvez changer les options de tolérances, d'étiquette et de rapport dans la fenêtre de modification. Vous pouvez aussi appuyer sur F9 pour ouvrir la boîte de dialogue **Gabarit de rayon 2D**.

• Vous pouvez créer un instantané graphique de la coupe transversale avec des gabarits mesurés.

Voir PCD-63393 et PCD-130865.

**Éléments automatiques (Laser)**

• Les éléments automatiques laser directement mesurés pour une MMT peuvent maintenant être simulés hors ligne. Quand vous cliquez sur le bouton d'élément auto laser **Afficher/masquer bandes** dans la boîte de dialogue **Élément automatique** (**Insérer | Élément | Auto**), les bandes scannées apparaissent quand la boîte de dialogue est ouverte. Seuls les éléments laser pouvant être scannés avec un seul passage sont simulés. Voir PCD-119684.

### **Eléments automatiques (Tactile)**

• La boîte de dialogue **Poignet auto** a été améliorée. (Cette boîte de dialogue est disponibles via l'icône **Bascule Poignet auto** dans la barre **Élément automatique**.) Quand elle est ouverte, vous pouvez aussi accéder à la fenêtre d'affichage graphique. Elle apparaît uniquement quand le contact actif ne peut pas mesurer l'élément sélectionné. Voir PCD-121636.

### **Automatisation**

• La nouvelle propriété d'automatisation ShowFormViewsInPopUpWindowWhileExecuting contrôle si les formulaires PC-DMIS apparaissent dans la vue tout en haut même si PC-DMIS n'est pas visible. Voir PCD-116867.

### **CAO**

- Nous avons ajouté la prise en charge de la souris et des mouvements dans le système CAO. Voir PCD-121724.
- Nous avons ajouté la prise en charge de NX 12 via son Direct CAD Translator (DCT). Voir PCD-133971.
- CATIA v5 Direct CAD Interface (DCI) prend maintenant en charge R27. Voir PCD-137701.
- CATIA v5 DCT prend maintenant en charge R27. Voir PCD-137700.

Étape 1 : Vérifier les exigences système et matériel

## **Calibrage (Tactile)**

• La nouvelle commande Vérifier limites de calibrage vérifie les limites de calibrage définies pour Validité du calibrage, Intervalle de calibrage, Écart type et Diamètre de contact dans la boîte de dialogue **Configuration du palpeur** (**Insérer | Définition du matériel | Palpeur | Configurer**). Le développeur d'une routine de mesure peut utiliser la commande En cas d'erreur pour détecter l'erreur de limite de calibrage et décider si l'exécution de la routine de mesure doit être arrêtée. Cette commande permet d'implémenter la politique de calibrage de l'organisation. Voir PCD-137342.

### **MMT - I++**

• Nous avons ajouté une prise en charge maître/esclave pour l'implémentation du client I++ de Zeiss Eagle Eye 2. Voir PCD-136860.

### **DCI**

• Nous avons ajouté la prise en charge pour NX 12 via sa DCI. Voir PCD-129818.

### **GD&T - Dimensions**

• La boîte de dialogue **XactMeasure GD&T** est plus petite et redimensionnable. L'onglet **Avancé** a été remplacé par les onglets **Génération de rapports** et **Valeurs nominales**, et nous avons créé de nouvelles icônes **+** pour ajouter et définir des références datums et pour ajouter un cadre de contrôle d'élément (FCF) segment/composite. Voir PCD-141802.

### **Graphisme**

# $\Omega$

Dans la fenêtre d'affichage graphique, nous avons supprimé le zoom avant et arrière avec un clic droit au-dessus et en dessous d'une ligne centrale imaginaire. Cette fonctionnalité a été pendant des années nécessaires quand les ordinateurs étaient dotés de souris avec seulement deux boutons. Maintenant que les souris sont munies d'une mollette, elle n'est plus requise. Par ailleurs, ce changement nous a permis d'améliorer la couverture du menu contextuel dans cette fenêtre.

Vous pouvez toujours faire un zoom avant et un zoom arrière à l'aide de la mollette de la souris.

Voir PCD-133136.

### **Laser (MMT)**

• Deux nouveaux scanners en ligne laser Hexagon ont été intégrés : HP-L-5.8 Proto (60 Hz) et HP-L-5.8 Fumo (33 Hz). Voir PCD-109463.

**Éditeur de stratégie de mesure**

• Nous avons amélioré les ensembles de paramètres de l'éditeur de stratégie de mesure. Voir PCD-121633.

### **Optimisation du chemin**

• L'optimisation du parcours prend maintenant en charge les machines maître/esclave. Grâce à cela, l'outil d'optimisation du parcours est obsolète. Voir PCD-108705.

#### **Planner**

• Intégration de Vero SMIRT. Voir PCD-134325.

### **Nuages de points**

• Quand vous créez un gabarit de rayon 2D pour une coupe transversale de nuage de points ou de maillage, vous pouvez maintenir la touche Maj enfoncée et placer le pointeur sur le rayon souhaité. Un widget apparaît et montre les valeurs nominales, réelles et d'écarts pour le rayon. Quand vous cliquez sur le rayon, le

widget se développe et vous permet de changer l'ID du gabarit et d'autres réglages. Voir PCD-130775.

• La simulation du nuage de points laser hors ligne pour la MMT est désormais plus rapide et plus efficace. Pour contrôler la vitesse du scanning laser simulé, utilisez l'option **Scan de l'animation tous les N pts** dans l'onglet **Animation** de la boîte de dialogue **Options de configuration** (**Modifier | Préférences | Configurer**). Voir PCD-129253.

## **Portable**

- PC-DMIS prend en charge l'interface MoveInspect XR8 pour le palpage. Quand il est conecté à la machine avec MoveInspect Pilot, PC-DMIS reconnaît et charge automatiquement le contact de palpeur correct. Vous pouvez utiliser les boutons de MI.Probe pour prendre et reconnaître les mesures. Cette interface requiert la licence MoveInspect. Voir PCD-127770.
- Une nouvelle barre d'outils **MoveInspect** est maintenant disponible pour l'interface machine MoveInspect XR8. Même si ces fonctions peuvent être directement exécutées depuis MI.Probe, la barre d'outils inclut des boutons pour prendre un palpage, supprimer un palpage et terminer l'élément. Vous pouvez aussi activer ou désactiver le mode en direct depuis cette barre d'outils. Quand le mode en direct est actif, le palpeur est montré en temps réel dans la fenêtre d'affichage graphique et la fenêtre de résultats de palpage est mise à jour. Ceci correspond au mode continu du déclencheur de pilote MoveInspect. Voir PCD-130200.

## **Palpeurs (Tactile)**

- Nous avons simplifiée la création de palpeur et de contact. Nous avons ajouté le concept « Favori » dans la boîte de dialogue **Utilitaires de palpeur** (**Insérer | Définition du matériel | Palpeur**). Vous pouvez sélectionner le matériel de palpage que vous possédez comme Favori. Vous pouvez cliquer sur le bouton **Favori** dans la zone **Description du palpeur** pour filtrer la liste des composants du palpeur avec seulement ceux dont vous disposez. Cette fonction vous permet de trouver le composant et de créer plus facilement des fichiers de palpeur. Voir PCD-138090.
- Utilisez les mouvements QuickFeature dans la boîte de dialogue **Utilitaires de palpeur** (**Insérer | Définition du matériel | Palpeur**) pour ajouter des angles de contact au fichier de palpeur. Grâce à cela, vous pouvez cliquer sur des objets CAO pour connaître l'angle recommandé et un autre angle possible afin de mesurer un élément. Plus besoin de suppositions et d'efforts pour déterminer les exigences d'angle de contact : il suffit maintenant de cliquer sur la CAO. PC-

DMIS affiche l'angle de contact recommandé dans la fenêtre d'affichage graphique et l'ajoute à la liste d'angles. Voir PCD-140491.

### **Q-DAS**

- L'éditeur de données Q-DAS simplifie l'édition du fichier QdasData.xml depuis PC-DMIS. Si vous voulez personnaliser votre sortie Q-DAS, vous pouvez changer les valeurs de K-field depuis l'environnement PC-DMIS. Voir PCD-125492.
- Le configurateur Q-DAS de PC-DMIS permet par ailleurs de mettre à jour un fichier QdasData.xml ouvert avec le fichier DFQ associé. Cette fonction est utile si vous voulez migrer votre routine de mesure et utiliser une fonctionnalité PC-DMIS Q-DAS intégrée. Voir PCD-134558.
- PC-DMIS crée un dossier nommé **Results** à cet emplacement : C:\Users\Public\Documents\Hexagon\PC-DMIS\2018 R2\Q-DAS\Results. Les fichiers de résultats ASCII (DFQ ou DFX+DFD) pour Q-DAS sont par défaut stockés dans ce dossier. Le nom des fichiers de résultats inclut celui de la pièce et un horodatage. Voir PCD-137955.

## **Éléments rapides**

• Quand vous utilisez la fonctionnalité QuickFeature pour créer un modèle d'éléments (comme un trou de boulon), PC-DMIS ordonne les éléments dans une séquence plus optimale afin de réduire le temps d'exécution de la machine. Voir PCD-131900.

## **Montage rapide**

• Nous avons amélioré la fonction Adapter à grille de QuickFixture. Elle permet à présent un positionnement graphique plus précis des éléments de montage. Voir PCD-77598.

## **Pisteur**

• Nous avons ajouté l'onglet **Configuration palpeur T** à la boîte de dialogue **Options machine** pour le pisteur AT960 (**Modifier | Préférences | Configurer interface MMT**) : dans cette boîte de dialogue, définissez la fonction de chaque bouton du palpeur T. Les options sont Fixe, Scanning, Terminé et Aucun. Vous pouvez aussi enregistrer les fonctions des boutons comme réglages par défaut. Les réglages correspondent à ces entrées de registre dans l'éditeur de réglages PC-DMIS: ButtonForStationary, ButtonForScanning et ButtonForDone. Voir PCD-134172.

Étape 1 : Vérifier les exigences système et matériel

**Interface utilisateur**

- Pour simplifier l'utilisation, les boutons du mode graphique ont été ajoutés à la barre d'outils **QuickMeasure**. Voir PCD-131005.
- Nous avons mis à jour les icônes de document PC-DMIS pour qu'elles correspondent à la nouvelle icône de produit. Voir PCD-137762.
- Nous avons mis à jour les icônes dans les barres d'état du pisteur et de Vision. Les icônes du pisteur sont maintenant unifiées avec la version suivante de Tracker Pilot. Voir PCD-121367.

# <span id="page-15-0"></span>**Informations sur cette édition**

Chez Hexagon Manufacturing Intelligence, nous sommes fiers de présenter cette nouvelle version de PC-DMIS 2018 R2. Cette plateforme rassemble de nouveaux aspects du logiciel pour le développement d'une solution complète de contrôle de processus de fabrication. Cette version inclut des variantes du logiciel conçues pour vous aider dans chaque aspect des processus de contrôle de fabrication et de qualité. Les nouveaux logiciels comprennent les plateformes PC-DMIS Laser, PC-DMIS NC, PC-DMIS Vision, PC-DMIS Pro, PC-DMIS CAD et PC-DMIS CAD++.

Le test de cette version a été important. Nous souhaitons expliquer ce processus en détail et les différents composants du test.

Le test compte deux parties. Il est question d'un test fonctionnel et d'un test d'intégration.

- La majeure partie de l'effort de test se concentre sur l'aspect fonctionnel. Ce test détermine que des fonctions spécifiques essentielles au logiciel, quel que soit le type de machine employé, fonctionnent correctement.
- Le test d'intégration concerne principalement l'interface avec un type particulier de machine.

Dans un scénario idéal, Hexagon Manufacturing Intelligence aurait accès à chaque type de matériel exécutant le logiciel qui fonctionne dans le domaine. Dans la pratique toutefois, ceci s'avère impossible. Ce plan de test intégration est effectué sur tous les types de machines dont nous disposons.

Si vous rencontrez un problème avec votre système après l'installation de PC-DMIS 2018 R2, il peut concerner l'intégration. S'il s'agit d'un problème de cette nature, il se produit dès la première utilisation de la configuration non testée. Pour signaler des problèmes d'intégration, voir « [Contacter Hexagon Manufacturing Intelligence](#page-39-0) ». Si le cas se présente dans une version commerciale, vous aurez la priorité pour le corriger.

Pour les utilisateurs existants du logiciel qui possèdent des versions antérieures installées, il est conseillé que PC-DMIS 2018 R2 soit installé dans un nouveau dossier. De cette façon, vous pouvez toujours utiliser la version existante en cas de problème avec la nouvelle.

# <span id="page-16-0"></span>**Installation du logiciel**

Pour installer le logiciel, suivez ces étapes :

# <span id="page-16-1"></span>**Étape 1 : Vérifier les exigences système et matériel**

Avant de tenter d'installer une nouvelle version, vérifiez que vous respectez les exigences système et matérielles expliquées ci-dessus dans « [Exigences système](#page-40-1)  [recommandées](#page-40-1) ». Vous devez aussi avoir un verrouillage de port USB ou une licence LMS valide pour que l'installation aboutisse. Votre spécialiste informatique peut vous aider.

- Pour connaître les propriétés de votre ordinateur, cliquez avec le bouton droit sur l'icône **Ce PC** et sélectionnez **Propriétés**.
- Pour consulter les propriétés d'affichage de la carte graphique, allez à **Démarrer** et entrez **Panneau de configuration**, puis choisissez **Apparence et personnalisation**.

# <span id="page-16-2"></span>**Étape 2 : Se connecter en tant qu'Administrateur**

Pour installer et exécuter pour la première fois votre nouvelle version, vous devez être connecté avec des droits administrateur.

# <span id="page-16-3"></span>**Étape 3 : Sauvegarder les réglages existants**

<span id="page-16-4"></span>Sauvegardez vos réglages de votre version antérieure. Par défaut, PC-DMIS 2018 R2 tente de migrer les réglages existants d'installations antérieures sur le même ordinateur, y compris de versions très anciennes du logiciel dans lesquelles les réglages se trouvaient dans le fichier pcdlrn.ini.

• Si votre version actuelle utilise le fichier pcdlrn.ini pour ses réglages, sauvegardez votre fichier pcdlrn.ini. Ce fichier se trouve dans le dossier système Windows. Enregistrez une copie de ce fichier à un emplacement sécurisé.

- Si votre version se sert de l'éditeur de réglages PC-DMIS, enregistrez vos données de l'éditeur de réglages PC-DMIS. Pour ce faire :
	- 1. Démarrez l'éditeur de réglages.
	- 2. Cliquez sur le bouton **Sauvegarder** (ou **Exporter**). La boîte de dialogue **Sauvegarder** s'ouvre :

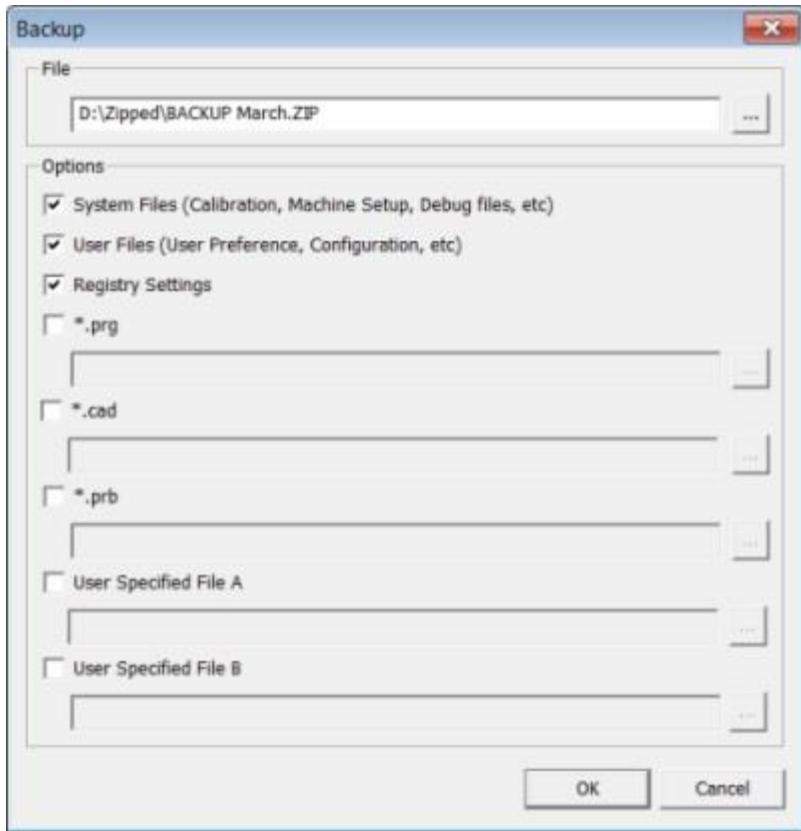

**Boîte de dialogue Sauvegarder**

- 3. Dans la zone **Fichier**, choisissez un emplacement sécurisé pour y enregistrer les fichiers sauvegardés et donnez au fichier l'extension .zip.
- 4. Cochez les trois premières cases du haut et cliquez sur **OK**.

Si vous remplacez votre ordinateur ou transférez des réglages figurant sur un autre ordinateur, vous pouvez vous servir des boutons **Sauvegarder** et **Restaurer** de l'éditeur de réglages :

Étape 3 : Sauvegarder les réglages existants

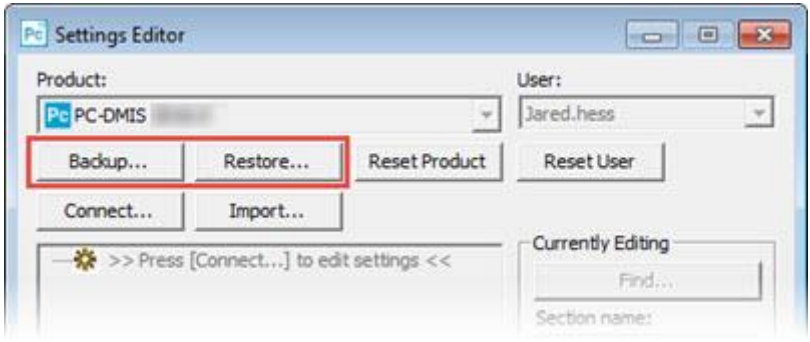

#### **Boutons Sauvegarder et Restaurer**

Pour plus d'informations sur la fonctionnalité de sauvegarde et de restauration, voir la documentation de l'éditeur de réglages.

## <span id="page-18-0"></span>**Sauvegarde de fichiers machine pour un contrôleur Xcel CMM ou Sharpe**

Si vous utilisez une MMT Xcel Brown and Sharpe ou une MMT qui utilise un contrôleur Sharpe et que vous comptez installer PC-DMIS 2018 R2 sur un nouvel ordinateur, enregistrez à un endroit sûr les copies des fichiers de MMT suivants de la version précédente :

• comp.dat

À partir de PC-DMIS 2013 MR1, le fichier comp.dat est placé dans :

C:\ProgramData\WAI\PC-DMIS\*version*

• downl.oad

Les fichiers se trouvent dans le dossier (racine) d'installation pour toutes les versions du logiciel antérieures à 2013 MR1, quel que soit le système d'exploitation.

L'emplacement du dossier (racine) d'installation est :

C:\Program Files\WAI\PC-DMIS *version*

Pour les versions de PC-DMIS jusqu'à et y compris 3.7 MR3, l'emplacement du dossier (racine) d'installation est :

C:\PCDMISW

## <span id="page-19-0"></span>**Sauvegarde de fichiers machine pour une MMT avec un contrôleur DEA**

Si vous utilisez une DEA ou une autre MMT avec un contrôleur machine DEA et que vous comptez installer PC-DMIS 2018 R2 sur un nouvel ordinateur, enregistrez dans un endroit sûr les copies des fichiers machines MMT suivants de la version précédente (les fichiers varient en fonction du type de MMT) :

- cosdat1.bin
- compens.dat

À partir de PC-DMIS 2013 MR1, le fichier compens.dat est placé dans :

C:\ProgramData\WAI\PC-DMIS\*version*

- Fzyfile.txt
- Rcxfile.txt
- Rmxfile.txt
- Un fichier comportant votre numéro de série de la machine dans son nom

Les fichiers se trouvent dans le dossier (racine) d'installation pour toutes les versions du logiciel antérieures à PC-DMIS 2013 MR1, quel que soit le système d'exploitation.

L'emplacement du dossier (racine) d'installation est :

C:\Program Files\WAI\PC-DMIS *version*

Pour les versions du logiciel jusqu'à la version 3.7 MR3 comprise, l'emplacement du dossier (racine) d'installation est :

C:\PCDMISW

# <span id="page-19-1"></span>**Étape 4 : Installer le logiciel**

<span id="page-19-2"></span>Les étapes suivantes vous présentent une installation type. Vos écrans d'installation peuvent varier si vous exécutez une autre version de PC-DMIS 2018 R2 ou si vous installez un assemblage personnalisé comportant des options supplémentaires. De plus, votre licence peut être configurée avec des options différentes.

1. Recherchez le fichier d'installation sur votre support d'installation ou si vous l'avez téléchargé, ouvrez le dossier où il se trouve. Le nom du fichier d'installation est :

#### **Pcdmis2018\_R2\_release\_##.#.###.#\_x64.exe**

Les symboles # correspondent aux numéros de version et de build.

- 2. Double-cliquez sur ce fichier exécutable pour ouvrir le programme d'installation.
- 3. Si un avertissement de sécurité apparaît, cliquez sur **Exécuter**.
- 4. Dans l'écran initial, lisez le contrat de licence et cochez la case **Je souscris aux termes et conditions de la licence**.
- 5. Dans la case en bas, vous pouvez définir le dossier d'installation. Par défaut, le fichier s'installe à cet endroit :

C:\Program Files\Hexagon\PC-DMIS 2018 R2 64-bit

Pour changer de dossier, cliquez sur le bouton parcourir et choisissez un dossier ou dans la case, entrez un nouveau chemin.

- 6. Une fois que vous avez accepté le contrat de licence et choisi le dossier d'installation, cliquez sur **Suivant** pour ouvrir l'écran d'accréditation.
- 7. Dans l'écran d'accréditation, choisissez votre type de licence :
	- **Licence (de logiciel) LMS** Si vous avez une licence logicielle (appelée ID d'autorisation), sélectionnez cette option. Renseignez les zones en dessous de cette option.
	- **Serveur de licence LMS** Si vous avez un serveur de licences auquel vous connecter, sélectionnez cette option puis entrez l'adresse du serveur.
	- **HASP** Si vous possédez un verrouillage de port (dispositif USB physique avec des options de licence), vérifiez qu'il est connecté à votre ordinateur et sélectionnez cette option.

Pour obtenir de l'aide pour configurer une licence LMS, voir « [Configuration de la](#page-21-0)  [licence LMS](#page-21-0) » ci-dessous.

- 8. Cliquez sur **Suivant**.
- 9. Choisissez d'installer un logiciel supplémentaire. Si vous choisissez un chemin d'installation personnalisé, les autres logiciels s'installent toujours dans le dossier de routines de mesure par défaut (normalement C:\Program Files\Hexagon\).
	- **Inspect** Il s'agit de la version 3.2 de l'interface opérateur Inspect pour PC-DMIS 2018 R2. Vous pouvez ouvrir PC-DMIS 2018 R2 depuis Inspect pour générer des rapports et exécuter des routines de mesure. Vous

pouvez exécuter des routines de mesure à partir du dossier local ou HxGN SMART Quality.

- **PDF Converter 5.0** Cet outil tiers convertit les rapports PC-DMIS 2018 R2 en fichiers de sortie PDF.
- **CENTRE DE NOTIFICATIONS** Cette application envoie des notifications depuis une application client comment PC-DMIS 2018 R2 à votre ordinateur ou dispositif de mesure. Cet envoi se fait à l'occasion de certains événements (par exemple, quand la machine a une erreur).

**Participer au programme d'amélioration de l'expérience Hexagon** - Pour participer à l'amélioration des produits et envoyer des données à Hexagon Manufacturing Intelligence, cochez cette case. Pour ne pas envoyer de données d'utilisation, décochez cette case. Pour plus d'informations sur ce programme, visitez le site Web [Hexagon Customer Experience Improvement Program.](http://www.hexagonmi.com/about-us/hexagon-customer-experience-improvement-program)

Vous pouvez aussi choisir d'envoyer des données d'utilisation à Hexagon Manufacturing Intelligence après l'installation du logiciel. Pour plus d'informations, voir « [Mise à jour du logiciel](#page-32-0) ».

- 10.Cliquez sur **Installer** pour lancer l'installation. Une barre de progression affiche l'avancement.
- <span id="page-21-1"></span>11.Au terme de l'installation, un écran affiche les avertissements ou les erreurs. Il contient aussi ces options :
	- **Lancer PC-DMIS** Pour lancer PC-DMIS 2018 R2 maintenant, cochez cette case. Si c'est la première fois que vous installez cette version sur cet ordinateur, vous devez le faire pour initialiser les entrées de registre nécessaires. Pour plus d'informations, voir « [Explication des droits](#page-24-0)  [administrateur](#page-24-0) ».
	- **Afficher remarques d'édition** Pour afficher un fichier Readme.pdf qui montre ce qui est nouveau ou a changé dans cette édition, une fois que vous cliquez sur **Fermer**, cochez cette case.
- 12.Cliquez sur **Fermer** pour fermer le programme d'installation.

## <span id="page-21-0"></span>**Configuration de la licence LMS**

Cette rubrique fournit des informations si vous devez :

- Configurer votre licence (logiciel) LMS
- Vous connecter à un serveur de licence LMS
- Mettre à jour votre licence LMS

• Envoyer des informations de licence au programme d'installation depuis la ligne de commande

## **Licence (logiciel) LMS**

Si vous avez choisi **LMS (licence de logiciel)** sur [l'écran d'accréditation,](#page-19-2) et que l'installation ne trouve aucune licence valide sur votre système, vous devez renseigner ces options :

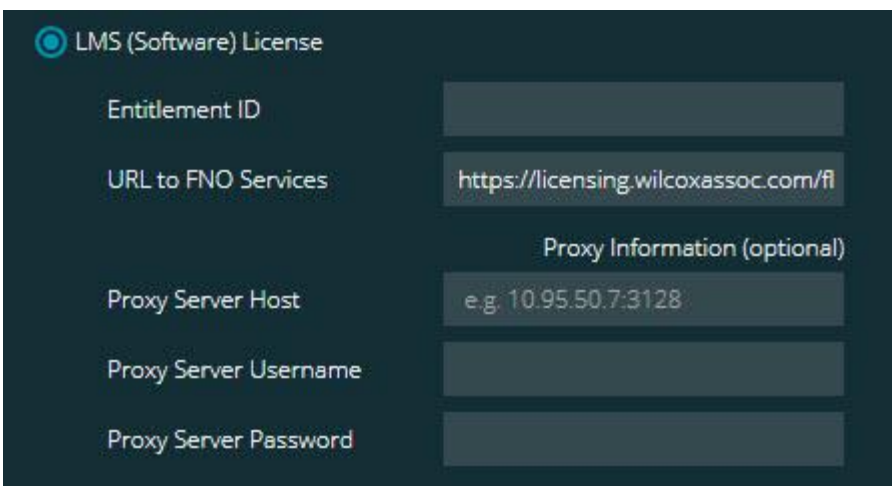

#### **Option Licence (logiciel) LMS**

- 1. Renseignez ces options :
	- **ID d'autorisation** Si vous possédez un ID d'autorisation, sélectionnez cette option et entrez ou collez l'ID dans la zone. Si vous l'avez fournie lors d'une installation précédente, le programme d'installation extrait cette valeur du registre.
	- **Servcies URL vers FNO** Designe l'URL qui vérifie votre licence. Vérifiez qu'il s'agit de l'URL suivante :

https://licensing.wilcoxassoc.com/flexnet/services

- Informations sur le proxy Si votre ordinateur est en réseau et qu'un serveur proxy est nécessaire pour vous connecter à Internet, contactez votre spécialiste informatique pour obtenir ces informations. Entrez l'hôte du serveur, le nom d'utilisateur et le mot de passe.
- 2. Si vous ne disposez pas d'un ID de droit et devez activer votre licence hors ligne, utilisez l'application Admin CLM. Dans cette application, choisissez **Activer nouvelles licences** et suivez les instructions à l'écran.

Pour des informations sur la façon d'utiliser l'application CLM Admin, consultez la documentation du logiciel Hexagon Client License Manager (CLM) (pcdmisclm.chm). Vous pouvez la trouver dans le sous-dossier de votre langue (comparable au dossier **en** pour l'anglais).

3. Cliquez sur **Suivant**. Le logiciel d'installation se connecte à Internet et active votre licence. Il installe ensuite FLEXnet Licensing Service, qui est requis pour utiliser les licences LMS.

## **Serveur de licences LMS**

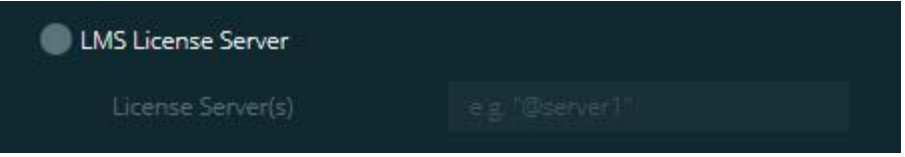

#### **Option Serveur de licence LMS**

Si vous utilisez un serveur de licence, sélectionnez cette option, puis entrez son nom dans la zone **Serveur(s) de licences**. Le format de cette ligne de text est *numéro de port*@*nom du serveur*, où *numéro de port* correspond au numéro de port TCP pour le serveur de licence, et *nom du serveur* est le nom du serveur.

Le numéro de port TCP par défaut est 27000. Si vous n'indiquez pas de port particulier, le serveur de licence utilise celui par défaut. Par exemple, les deux lignes suivantes signifient la même chose :

@server1

27000@server1

Si vous utilisez cette option, placez le symbole @ devant l'adresse du serveur. Si le symbole « @ » est absent, le processus d'installation recherche la licence en local. Cela peut donner lieu à une d'erreur.

Vous pouvez aussi indiquer plusieurs serveurs de licences. Vous pouvez les séparer par des points virgules. Imaginez par exemple que vous avez trois serveurs de licence appelés licenseserver1, licenseserver2 et licenseserver3, tous utilisant le port TCP par défaut. Vous pouvez les indiquer sur une même ligne de texte, comme suit :

@licenseserver1;@licenseserver2;@licenseserver3

## **Mise à jour de votre licence LMS**

Une fois la configuration de la licence terminée et l'installation de PC-DMIS 2018 R2 faite, le logiciel vérifie au démarrage et toutes les huit heures d'exécution s'il existe des mises à jour de la licence disponibles. Si une mise à jour est disponible, cette notification apparaît :

### **PC-DMIS**

Des mises à jour sont disponibles pour votre licence PC-DMIS. Leur application demande le redémarrage de PC-DMIS. Voulez-vous appliquer les mises à jour maintenant ?

Pour appliquer la mise à jour, cliquez sur **Oui**. Si vous cliquez sur **Non**, PC-DMIS 2018 R2 affiche le message toutes les huit heures ou à sa prochaine exécution.

- Si une option ou une fonction est ajoutée, vous pouvez décider si les changements doivent être appliqués. Une fenêtre en incrustation apparaît dans le panneau système si vous appliquez ces changements.
- Si une option ou fonction est supprimée, un message demandant le redémarrage de PC-DMIS 2018 R2 apparaît. Une fenêtre en incrustation apparaît aussi dans le panneau système pour vous en informer.
- Si une option ou fonction est obsolète, elle est automatiquement supprimée.

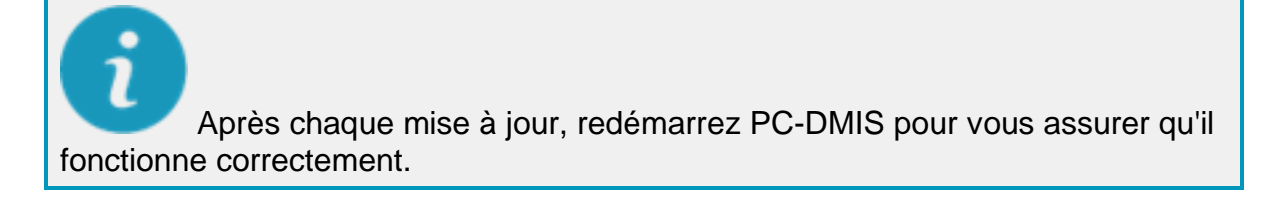

## **Envoi d'informations de licence LMS au programme d'installation depuis la ligne de commande**

Les informations de licence LMS peuvent être envoyées au programme d'installation via les paramètres de ligne de commande. Pour plus d'informations, voir « [Envoi](#page-43-1)  [d'informations de licence LMS au programme d'installation depuis la ligne de](#page-43-1)  [commande](#page-43-1) » à l'annexe A.

## <span id="page-24-0"></span>**Explication des droits Administrateur**

Pour les versions du logiciel antérieures à 2012, vous deviez exécuter le logiciel en tant qu'administrateur, car certains réglages système (comme le dernier palpeur utilisé ou

les angles de poignet) ont été partagés avec tous les utilisateurs de cet ordinateur. Ces réglages devaient être placés dans la section LOCAL\_MACHINE du registre Windows au lieu de la section CURRENT USER (pour les réglages propres à l'utilisateur). Vous aviez besoin de droits administrateur pour modifier les réglages dans la section LOCAL MACHINE.

Dans PC-DMIS version 2012 et ultérieures, le mécanisme de réglages de PC-DMIS a changé pour ne demander l'accès Administrateur que la toute première fois qu'il est exécuté à la fin de l'installation. À partir de ce moment-là, l'accès utilisateur standard est suffisant.

L'installateur de PC-DMIS a un indicateur intégré dans le fichier exécutable (Pcdmis2018\_R2\_release\_##.#.###.#\_x64.exe) qui requiert l'exécution du processus d'installation avec des droits administrateur. Si l'utilisateur actuel ne dispose pas de ces droits, le programme d'installation affiche une invite pour fournir un nom d'utilisateur et un mot de passe d'un compte avec des droits administrateur.

Une fois l'installation terminée, la première fois que vous exécutez PC-DMIS 2018 R2, vous devez le lancer avec des droits administrateur. Si vous cochez la case **[Lancer](#page-21-1)  [PC-DMIS à la fin de l'installation](#page-21-1)**, à la fin de l'installation, PC-DMIS 2018 R2 le fait automatiquement en octroyant le niveau de droits d'origine de l'installateur à PC-DMIS.

Cependant, si vous ne cochez pas cette case, vous devez cliquer avec le bouton droit sur le raccourci et sélectionner **Exécuter comme administrateur** tel que décrit à l['étape 6.](#page-27-1)

Pour plus d'informations sur le système de fichiers et les droits du registre requis par PC-DMIS 2018 R2, voir « [Droits d'accès utilisateur requis](#page-47-1) », à l'annexe B.

# <span id="page-25-0"></span>**Étape 5 : Copier des fichiers après installation**

S'ils sont disponibles, copiez ces fichiers de votre ancienne installation de PC-DMIS dans le dossier où vous avez installé la nouvelle version :

- Sysparam.dat
- Downl.oad
- Fzyfile.txt
- Rcxfile.txt
- Rmxfile.txt

Depuis PC-DMIS 2010 MR2, PC-DMIS copie automatiquement les fichiers système communs dans le dossier des fichiers de données programme quand vous installez une version plus récente de PC-DMIS.

Les fichiers comp.dat, compgrid.at, comp.enc et compens.dat utilisés avec les méthodes de compensation volumétrique 13 (ASI) et 14 (BNS) doivent se trouver dans le dossier de fichiers de données programme. Quand une version plus récente de PC-DMIS est installée, ces fichiers sont automatiquement copiés dans le dossier de fichiers de données programme pour la nouvelle version. Pour l'emplacement du chemin par défaut de ce dossier, voir « [Présentation des emplacements de fichiers](#page-46-1) » à l'annexe B.

Pour plus d'informations sur les fichiers et la configuration de compensation volumétrique, voir le manuel d'installation de l'interface machine (MIIM).

## <span id="page-26-0"></span>**Copie de fichiers machine pour un contrôleur Xcel CMM ou Sharpe**

Si vous utilisez une MMT Xcel Brown and Sharpe ou une MMT qui utilise un contrôleur Sharpe et que vous avez installé PC-DMIS 2018 R2 sur un nouvel ordinateur, copiez les fichiers de sauvegarde de la MMT à l'endroit suivant sur cet ordinateur :

C:\Program Files\Hexagon\PC-DMIS *version*

Pour plus d'informations sur ces fichiers, voir « [Sauvegarde de fichiers machine pour un](#page-18-0)  [contrôleur Xcel CMM ou Sharpe](#page-18-0) ».

## <span id="page-26-1"></span>**Copie de fichiers machine pour une MMT DEA avec un contrôleur DEA**

Si vous utilisez une MMT DEA avec un contrôleur DEA et que vous avez installé PC-DMIS 2018 R2 sur un nouvel ordinateur, copiez les fichiers de sauvegarde de la MMT à l'endroit suivant sur cet ordinateur :

C:\Program Files\Hexagon\PC-DMIS *version*

Pour plus d'informations sur ces fichiers, voir « [Sauvegarde de fichiers machine pour](#page-19-0)  [une MMT DEA avec un contrôleur DEA](#page-19-0) ».

# <span id="page-27-0"></span>**Étape 6 : Lancer le logiciel pour la première fois**

- <span id="page-27-1"></span>1. Quand vous exécutez PC-DMIS 2018 R2 pour la première fois, allez à **Démarrer** et entrez **PC-DMIS 2018 R2 64-bit**.
- 2. Dans la liste des raccourcis, dans le menu **Démarrer**, cliquez avec le bouton droit sur l'icône **En ligne** ou **Hors ligne**, puis sélectionnez l'option **Exécutez comme administrateur** (seulement requis si la case **Lancer PC-DMIS** n'a pas été cochée à la fin de l'installation).

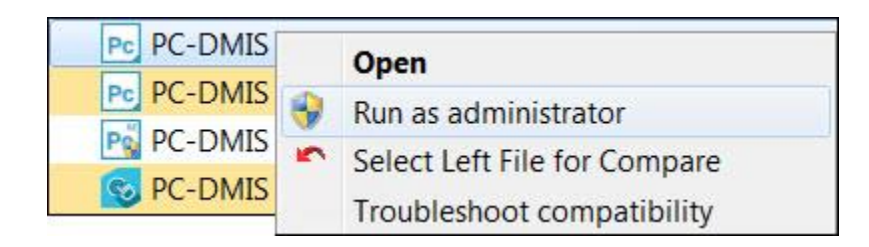

#### **Option Exécuter en tant qu'administrateur**

L'option **Exécuter en tant qu'administrateur** permet au programme d'écrire les paramètres nécessaires spécifiques à la machine.

3. Vous pouvez importer des réglages d'une version antérieure.

Si votre version précédente utilisait le fichier pcdlrn.ini, PC-DMIS 2018 R2 demande si les réglages de votre fichier PCDLRN.INI doivent être utilisés comme réglages de votre registre. Cliquez sur **Oui** à l'invite. Sinon, PC-DMIS 2018 R2 charge les valeurs usine par défaut.

Si votre version antérieure utilisait l'éditeur de réglages, procédez comme suit pour utiliser les précédents réglages du logiciel :

- a. Fermez PC-DMIS 2018 R2.
- b. Lancez l'éditeur de réglages PC-DMIS à partir du menu **Démarrer**.
- c. À l'ouverture, cliquez sur **Importer** et ouvrez le fichier PCDRegFile.dat que vous avez sauvegardé à la section « Étape 3 [: Sauvegarder les](#page-16-4)  [réglages existants](#page-16-4) » de ce document. PC-DMIS 2018 R2 importe vos réglages.
- d. Fermez l'éditeur de réglages PC-DMIS.
- 4. Quand vous lancez PC-DMIS 2018 R2, les informations **Nouveautés** apparaissent dans votre navigateur Web par défaut. Vous pouvez aussi choisir

d'afficher les informations **Nouveautés** après le lancement de PC-DMIS 2018 R2. Pour ce faire, cliquez sur **Aide | Nouveautés**.

**Démarrages suivants**

Pour les démarrages suivants, vous pouvez lancer PC-DMIS 2018 R2 normalement en double-cliquant sur le raccourci habituel **Hors ligne** ou **En ligne** :

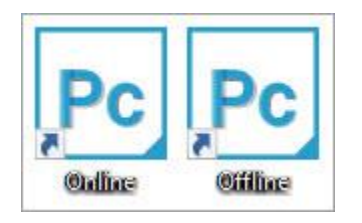

**Raccourcis PC-DMIS 2018 R2**

Une fois PC-DMIS 2018 R2 démarré, l'écran **Licence du logiciel** affiche l'accord de licence en vigueur. Lisez attentivement l'accord puis au bas, cliquez sur **Je souscris aux termes et conditions de la licence** pour poursuivre :

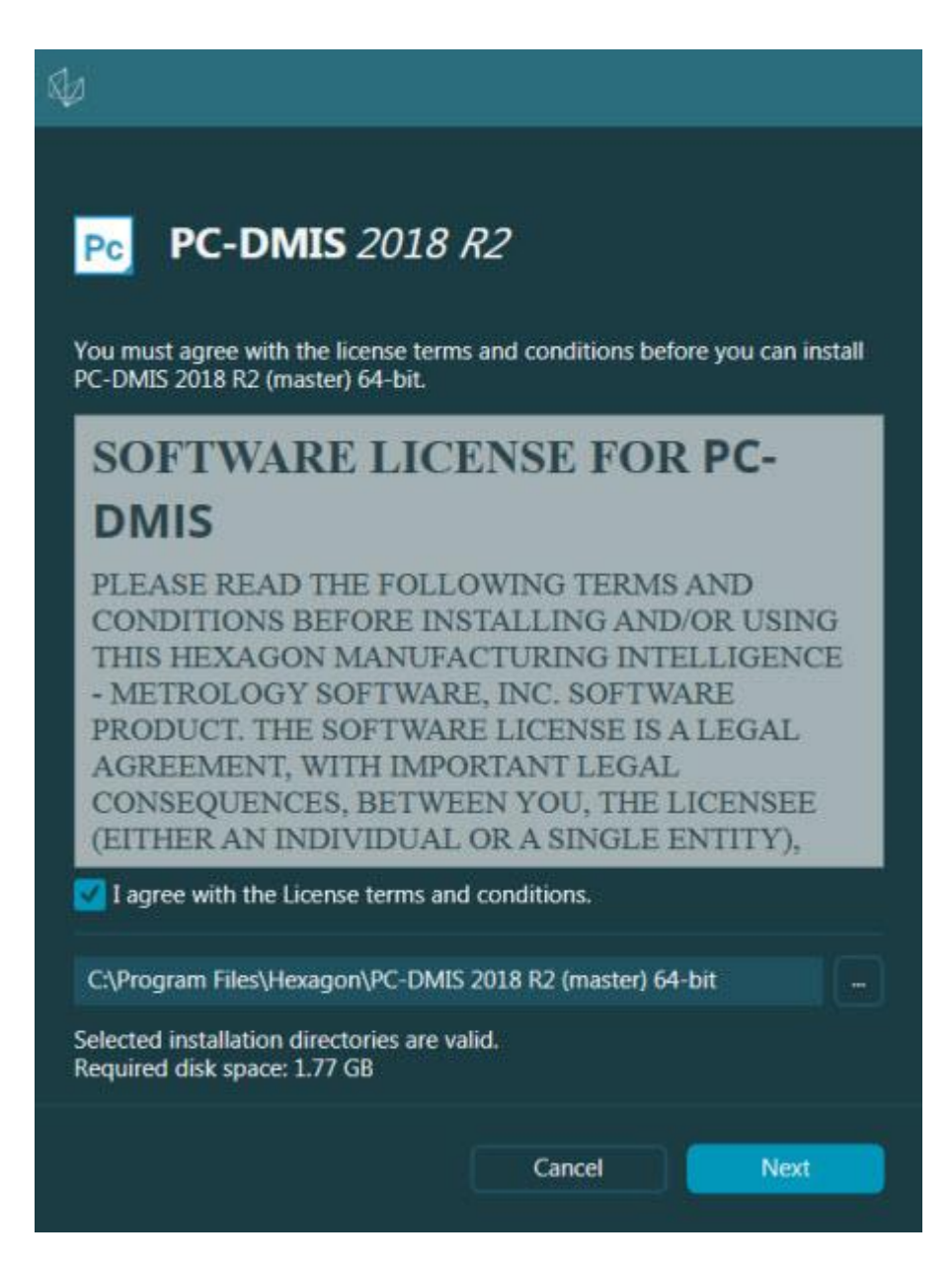

#### **Écran Licence du logiciel**

Lors de l'exécution de PC-DMIS 2018 R2, une icône s'affiche dans la barre de tâches du système. Si votre verrouillage de port ou votre licence LMS sont programmés correctement, l'icône affiche une coche verte, comme illustré ci-dessous :

Étape 6 : Lancer le logiciel pour la première fois

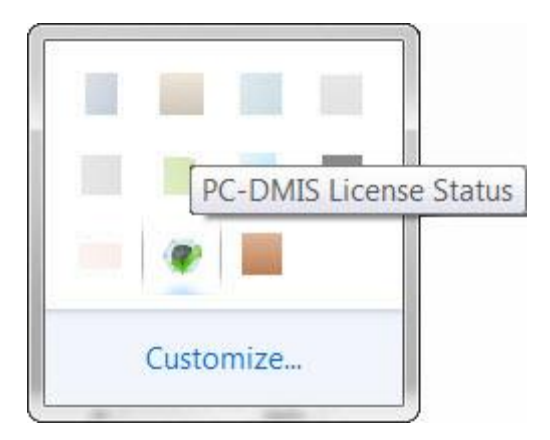

#### **Message de licence PC-DMIS valide**

Si votre verrouillage de port n'est pas connecté, s'il n'est pas programmé correctement ou si vous utilisez une licence LMS et que votre logiciel n'a pas une licence valide, l'icône apparaît avec un point d'exclamation rouge. Un message en incrustation indique que la licence PC-DMIS est déconnectée :

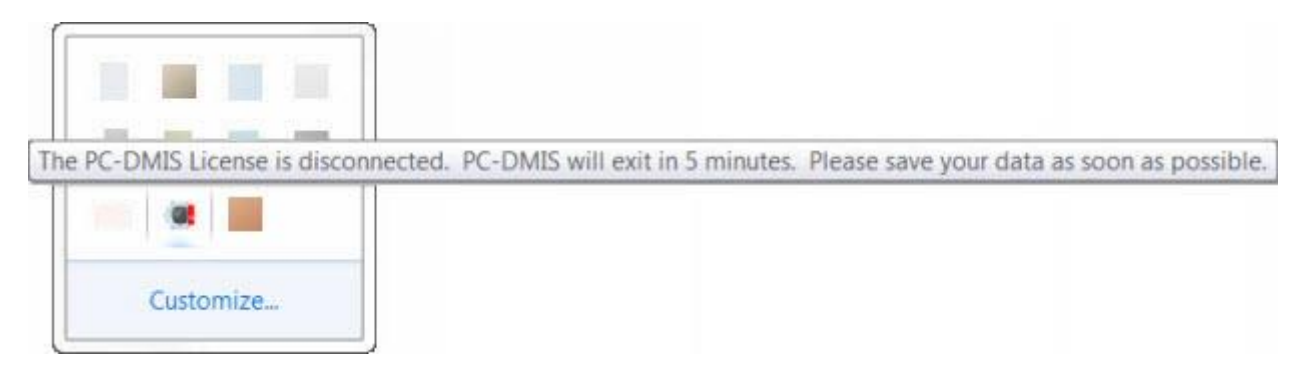

#### **Message de licence PC-DMIS déconnectée**

Si la licence est déconnectée, PC-DMIS 2018 R2 fonctionne normalement, mais au bout de 5 minutes, il se ferme automatiquement. Veillez à enregistrer vos données juste avant sa fermeture.

## <span id="page-30-0"></span>**Remarque concernant des MMT utilisant des communications RS-232**

Par défaut, PC-DMIS 2018 R2 communique vie le port de communications COM1. Vous devez remplacer ce numéro de port par le numéro que Windows a créé automatiquement si un câble adaptateur série à USB ou une carte adaptateur série a été installée pour communiquer avec une MMT RS-232 plus ancienne.

Pour changer le numéro du port COM :

- 1. Dans le gestionnaire de périphériques Windows, remarquez le numéro que Windows a affecté au port de communications sur votre ordinateur. Pour avoir de l'aide, faites appel à l'Aide Windows.
- 2. Ouvrez PC-DMIS en mode en ligne ou créez une routine de mesure.
- 3. Sélectionnez **Modifier | Préférences | Configurer interface MMT**.
- 4. Dans la zone **Port comm**, entrez le numéro provenant du gestionnaire de périphériques Windows.

# <span id="page-32-0"></span>**Mise à jour du logiciel**

Par défaut, PC-DMIS vérifie automatiquement si des mises à jour du logiciel sont disponibles quand votre ordinateur est connecté à Internet. S'il trouve une mise à jour disponible, l'application de mise à jour HEXAGON s'ouvre pour vous en informer. Vous pouvez alors télécharger et installer ces mises à jour.

Vous pouvez aussi rechercher manuellement des mises à jour. Pour ce faire, sélectoinnez **Aide | Recherche de mises à jour** et sélectionnez les options souhaitées dans l'application de mise à jour HEXAGON.

L'application de mise à jour HEXAGON inclut la boîte de dialogue **Réglages**. Choisissez l'option **Je souhaite participer** pour participer au programme d'amélioration de l'expérience Hexagon et envoyer des données d'utilisation à Hexagon Manufacturing Intelligence. Hexagon Manufacturing Intelligence se sert de ces données pour améliorer l'expérience des utilisateurs. Pour plus d'informations sur ce programme, visitez le site Web [Hexagon Customer Experience Improvement Program.](http://www.hexagonmi.com/about-us/hexagon-customer-experience-improvement-program)

Pour plus d'informations sur l'application de mise à jour, voir « Mise à jour du logiciel », au chapitre « Démarrage », de la documentation de PC-DMIS Core.

# <span id="page-33-0"></span>**Réparation ou suppression d'une installation**

Vous pouvez aussi réparer ou supprimer une installation une fois que vous l'avez installée. Pour ce faire, double-cliquez sur le fichier Pcdmis2018\_R2\_release\_##.#.###.#\_x64.exe comme si vous commenciez le

processus d'installation. La configuration affiche un écran présentant ces options :

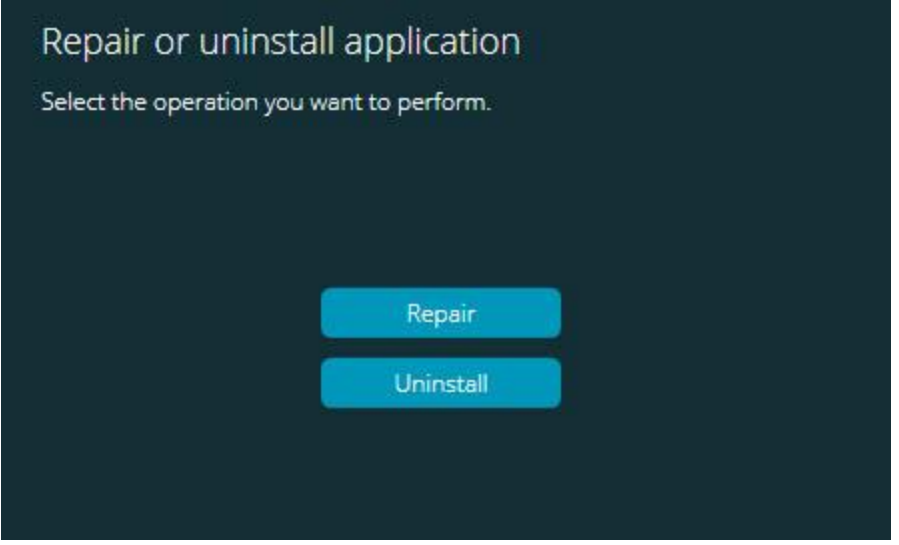

**Boîte de dialogue « Réparer ou désinstaller l'application »**

- **Réparer** Cette option réinstalle tous les fichiers de produits comme à l'origine. Elle permet de résoudre des problèmes d'installation de certains fichiers.
- **Désinstaller** Cette option supprime l'application de son emplacement d'installation. Vous pouvez aussi utiliser l'écran **Applications et fonctionnalités** ou le panneau **Programmes et fonctionnalités** du Panneau de configuration pour désinstaller l'application.

# <span id="page-34-0"></span>**Exécution du logiciel dans une autre langue**

Le fichier d'installation initiale pour PC-DMIS 2018 R2 contient les fichiers d'interface utilisateur pour toutes les langues prises en charge. Quand vous installez PC-DMIS 2018 R2, il installe les fichiers de langue en fonction de la langue de votre système d'exploitation.

Pour exécuter PC-DMIS 2018 R2 dans une langue autre que celle du système d'exploitation, sélectionnez **Fichier | Langue** et cliquez sur la langue souhaitée. PC-DMIS affiche un a message indiquant que l'application va se fermer et redémarrer. Cliquez sur **Oui** pour continuer. PC-DMIS 2018 R2 se ferme immédiatement et se rouvre dans la langue sélectionnée.

Pour obtenir le contenu de l'aide disponible dans une autre langue que l'anglais, voir « Installation des fichiers [d'aide dans d'autres langues que l'anglais à partir des packs](#page-35-0)  [linguistiques](#page-35-0) ».

# <span id="page-35-0"></span>**Installation des fichiers d'aide en d'autres langues que l'anglais à partir des packs linguistiques**

Même si votre système d'exploitaion n'est pas en anglais, les fichiers d'aide en anglais sont les seuls inclus dans le module principal d'installation. Ils sont installés quelle que soit la langue d'installation choisie. Les fichiers d'aide qui ne sont pas en anglais ne sont toutefois pas inclus dans le fichier d'installation principal.

Si vous faites l'installation dans une autre langue que l'anglais ou changez de langue, vous *devez* aussi installer un pack pour cette langue afin d'accéder au contenu d'aide. Sinon, si vous tentez d'accéder au fichier d'aide, PC-DMIS 2018 R2 affiche un message d'erreur indiquant qu'il ne trouve pas le fichier d'aide.

Un pack de langue contient tout le contenu de l'aide pour la langue en question. Pour installer un pack de langue, procédez comme suit :

1. Recherchez le pack linguistique souhaité (et le fichier .exe) sur le support d'installation ou téléchargez-le d'Internet à l'adresse :

> ftp://ftp.wilcoxassoc.com/PC-DMIS-Versions/Release/2018\_R2/Release/x64/Lang/

2. Exécutez le fichier .exe et suivez les instructions de configuration. Vous n'avez pas besoin de droits administrateur pour ce faire.

Cette procédure installe le contenu de l'aide dans le sous-dossier de langue approprié (pour la plupart des langues ,un nom de 2 lettres) où PC-DMIS 2018 R2 est installé. Vous pouvez ensuite passer à cette langue et accéder au contenu de l'aide.

# <span id="page-36-0"></span>**Dépannage**

Cette rubrique fournit des informations sur le dépannage des problèmes liés à l'installation, au démarrage et à la mise à jour de logiciels.

# <span id="page-36-1"></span>**Le démarrage est lent**

**Problème :** vous utilisez un ordinateur respectant au moins les exigences système recommandées, comme expliqué dans la rubrique « [Exigences système](#page-40-1)  [recommandées](#page-40-1) », mais le démarrage du logiciel prend plus de 30 secondes.

**Description :** ceci se produit si vous tentez d'exécuter PC-DMIS 2018 R2 sur un ordinateur Windows 7 mais n'avez pas coché **Exécuter en tant qu'administrateur** dans l'assistant d'installation. Un problème a alors lieu au chargement du pilote HASP. Ce problème existe uniquement quand vous installez avec un type de licence HASP, comme expliqué dans « Étape 4 [: Installer le logiciel](#page-19-2) ».

**Solution :** désinstallez PC-DMIS 2018 R2 et réinstallez-le en cliquant avec le bouton droit sur le fichier d'installation et en choisissant **Exécuter en tant qu'administrateur**.

## <span id="page-36-2"></span>**Mise à jour des résultats du logiciel dans un message « (407) Proxy Authentication Required« »**

**Problème :** vous utilisez l'option de menu **Aide | Recherche de mises à jour** pour mettre à jour le logiciel et quand l'application de mise à jour HEXAGON UPDATES s'ouvre, il affiche ce message : « The remote server returned an error: (407) Proxy Authentication Required » [Le serveur distant a signalé une erreur : (407) authentification de procuration requise].

**Description :** un pare-feu sur votre ordinateur peut empêcher l'application de mise à jour de se connecter au serveur.

**Solution :** vérifiez les réglages de votre pare-feu et que l'adresse suivante n'est pas bloquée : **http://www.wilcoxassoc.com/WebUpdater**

# <span id="page-37-0"></span>**Configuration du réseau pour envoyer des rapports de pannes**

**Problème :** PC-DMIS 2018 R2 ne peut pas envoyer automatiquement de rapports de panne à Hexagon Manufacturing Intelligence, même quand la configuration de votre logiciel n'utilise pas le commutateur **/nocrashdump**. (Ce commutateur désactive les rapports de panne dans PC-DMIS 2018 R2.)

**Description :** un pare-feu sur votre ordinateur peut empêcher l'application de mise à jour HEXAGON UPDATES de se connecter au serveur. Si PC-DMIS 2018 R2 échoue, il utilise un script PHP sur HTTP pour envoyer le rapport de panne. En cas d'échec, il essaie alors d'envoyer le rapport à crashreport@wilcoxassoc.com. Il fait une tentative à l'aide du protocole de courriel standard SMTP. Si l'opération échoue aussi, il essaie d'envoyer l'e-mail par MAPI.

**Solution :** le système de rapport de panne doit pouvoir utiliser le port 80 pour avoir accès au serveur **http://www.wilcoxassoc.com/**.

## <span id="page-37-1"></span>**Installation sur une version existante avec un comportement inattendu**

**Problème :** vous avez installé sur une version existante du logiciel et le comportement du logiciel n'est pas normal. Symptômes possibles :

- Après avoir démarré le logiciel, vous obtenez une erreur « Procedure Entry Point ».
- Quand vous sélectionnez **Aide | À propos de**, le nouveau numéro de build n'apparaît pas.
- Les correctifs annoncés ne semblent pas appliqués et PCDLRN.EXE n'a pas une date et une heure ultérieures à la version d'origine.

**Description :** un élément ne s'est pas installé correctement sur la version existante.

**Solution :** utilisez **Applications et fonctionnalités** ou le Panneau de configuration pour désinstaller complètement la version existante, puis réinstallez la version que vous souhaitez.

# <span id="page-38-0"></span>**L'exécution du fichier DPUPDATE.EXE existant échoue**

**Problème :** le fichier DPUPDATE.EXE existant ne s'exécute pas.

**Description :** si PC-DMIS 2018 R2 est exécuté sans droits administrateur, DPUPDATE.EXE ne fonctionne pas.

**Solution :** exécutez PC-DMIS 2018 R2 avec des droits administrateur.

# <span id="page-39-0"></span>**Contacter Hexagon Manufacturing Intelligence**

Si vous participez à une *vérification technique* de PC-DMIS 2018 R2, veuillez envoyer vos remarques au forum de vérification technique approprié à l'adresse [www.pcdmisforum.com/forum.php.](http://www.pcdmisforum.com/forum.php) Merci de ne pas contacter le support d'Hexagon pour les vérifications techniques.

Si vous utilisez la *version commerciale* de PC-DMIS 2018 R2 et désirez plus de renseignements ou une assistance technique, n'hésitez pas à contacter [hexagonmi.com/contact-us](http://hexagonmi.com/contact-us) ou à visiter le site [hexagonmi.com/products/software.](http://hexagonmi.com/products/software) Vous pouvez aussi joindre le support technique d'Hexagon à support.hexagonmi.com ou au (1) (800) 343-7933.

# <span id="page-40-0"></span>**Annexe A**

# <span id="page-40-1"></span>**Recommendations du système**

# <span id="page-40-2"></span>**Système d'exploitation**

PC-DMIS 2018 R2 fonctionne sur les systèmes 64 bits Windows 10, Windows 8.1, Windows 8, Windows 7 et Windows Vista. Aucun autre système d'exploitation n'est pris en charge.

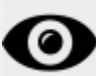

Si vous utilisez des pilotes tiers, vous devez contacter votre représentant Hexagon Manufacturing Intelligence local afin de garantir la compatibilité du système d'exploitation.

L'exécution de PC-DMIS dans une machine virtuelle (VM) est uniquement prise en charge si la VM prend en charge OpenGL 3 ou ultérieur.

Les machines PC-DMIS Vision ne prennent pas en charge les systèmes 64 bits et Windows 8.

Le composant matériel Matrox Framegrabber de PC-DMIS Vision ne prend pas en charge un système d'exploitation 64 bits.

# <span id="page-40-3"></span>**Microsoft .NET Framework**

Microsoft .NET Framework 4.6.1 pour Windows. Si vous n'avez pas Microsoft .NET Framework 4.6.1, le programme d'installation de PC-DMIS l'installera.

# <span id="page-40-4"></span>**RAM**

• 4 Go de RAM ou plus

La taille du fichier de données CAD et la valeur de multiplication de la tessellation affectent la quantité de mémoire requise. Ces deux valeurs affectent aussi les facettes tessellées nécessaires pour l'affichage du modèle. Plus la valeur du multiplicateur de tessellation utilisé est petite, plus il faudra de mémoire pour les facettes. Pour les grands modèles CAO, ceci peut entraîner une erreur de mémoire insuffisante. Si cela se produit, la session PC-DMIS sera laissée en état instable et devra être terminée.

La valeur du multiplicateur de tessellation par défaut est 1,0. Si vous la définissez à 0,1, vous augmentez de 10 à 20 % la quantité de mémoire requise par rapport à la valeur par défaut. Si l'on réduit davantage le multiplicateur de tessellation à 0,01 cela entraine un accroissement supplémentaire de 50 à 65 pour cent de la mémoire nécessaire.

• 1 Go de RAM vidéo

# <span id="page-41-0"></span>**CPU**

Processeur quad core de 2 GHZ ou plus

# <span id="page-41-1"></span>**Graphisme**

- Pour les ordinateurs de bureau : carte graphique NVIDIA Quadro K620
- Pour les ordinateurs portables : carte graphique NVIDIA Quadro K1100M
- Pour les ordinateurs portables exécutant PC-DMIS avec un capteur laser RS4 : carte graphique NVIDIA Quadro M3000M avec 4 Go de mémoire

Le pilote graphique doit prendre en charge OpenGL 3.0 ou ultérieure. Un message d'avertissement apparaît au démarrage de PC-DMIS si le pilote ne prend pas en charge OpenGL 3.0 ou si votre pilote graphique a plus de trois ans.

# <span id="page-41-2"></span>**Disque dur**

- 2 Go d'espace disque libre et une mémoire virtuelle allouée de 8 fois la taille du fichier CAD le plus volumineux utilisé.
- Unité SSD, HDD 10K ou deux disques en mode RAID 0 (lecteur de disque dur haute performance)

# <span id="page-42-0"></span>**Afficher**

Résolution d'écran de 1280 x 1024 ou supérieure

# <span id="page-42-1"></span>**Connectivité**

- Deux ports Ethernet. Ceci peut être requis pour des installations spécifiques par rapport à des besoins locaux, dont, mais de façon non exclusive, les systèmes MMT sur lesquels un port est requis pour les communications des contrôleurs et d'autres communications intranet/Internet.
- Deux ports USB
- Lecteur DVD
- Une licence LMS ou un verrouillage de port avec une configuration correcte

Une clé HASP ne sert pas de stockage de données polyvalent ; par conséquent, vous ne pouvez utiliser une clé HASP pour stocker (télécharger) des données arbitraires provenant d'un ordinateur. Vous ne pouvez pas non plus utiliser une clé HASP pour placer (charger) des données arbitraires sur un ordinateur. Par ailleurs, seules les applications Hexagon Manufacturing Intelligence peuvent lire ou écrire dans une clé HASP ; d'autres applications n'ont pas cette capacité. Vous ne pouvez par conséquent pas utiliser une clé HASP pour charger ou télécharger sur un ordinateur.

# <span id="page-42-2"></span>**Navigateur**

Internet Explorer 10 ou ultérieur

# <span id="page-42-3"></span>**Anti-virus**

Hexagon Manufacturing Intelligence a employé l'outil anti-virus Sophos pour tester PC-DMIS 2018 R2. Vous devez confirmer les performances d'autres outils anti-virusteur.

<http://sophos.com/products/enterprise/endpoint/security-and-control/>

# <span id="page-43-0"></span>**Solutions pour des MMT utilisant des communications RS-232**

Si vous installez PC-DMIS 2018 R2 sur un nouvel ordinateur ou un ordinateur existant, mais que vous ayez un modèle de MMT plus ancien utilisant des communications RS-232, vous devrez installer une de ces solutions sur votre ordinateur :

- Un câble externe RS-232 d'adaptateur série à USB plus le pilote de câble d'adaptateur série à USB
- Une carte interne d'adaptateur série avec des ports série

## <span id="page-43-1"></span>**Envoi d'informations de licence LMS au programme d'installation depuis la ligne de commande**

Les informations de licence LMS peuvent être envoyées au programme d'installation à l'aide de la ligne de commande :

- Si le programme d'installation s'exécute en mode silencieux (**-q**) ou en mode silencieux de base (**-passive**) et que les informations correctes sont fournies, l'utilisateur n'a pas besoin d'intervenir. Le commutateur de commande **-q** montre la barre de progression et gère les erreurs du programme d'installation. Le commutateur **-passive** masque l'interface utilisateur.
- Si le programme d'installation ne s'exécute pas en mode silencieux, les informations fournies servent à renseigner le formulaire d'activation LMS et à ignorer [l'écran de licence.](#page-19-2)
- Vous pouvez entrer **-?** pour voir d'autres arguments de ligne de commande.

Ci-après les descriptions des paramètres avec des exemples.

### **Descriptions**

**USELMSLICENSING=1** - Cet indicateur est uniquement utile si le système a déjà une licence LMS employée par l'utilisateur. Il permet le fonctionnement du mode silencieux sans devoir demander à l'utilisateur de choisir la licence. Si le programme d'installation ne s'exécute pas en mode silencieux, il permet toujours au processus d'installation d'ignorer la boîte de dialogue de sélection du type de licence (et donc de gagner un peu de temps).

Envoi d'informations de licence LMS au programme d'installation depuis la ligne de commande

**LMSENTITLEMENTID=***id d'autorisation* - Ce paramètre et la valeur sont utiles sur un nouveau système où aucune licence LMS n'a été installée. Il signale que vous souhaitez une licence LMS et indiquez un ID d'autorisation pour l'activer. Quand cette valeur est indiquée, il est inutile de préciser **USELMSLICENSING**.

**LMSLICENSESERVERS="***server1***,***server2…***"** - Ce paramètre est utilisé sur les systèmes qui communiquent avec un serveur de licence. Il permet aussi d'ignorer la boîte de dialogue de sélection du type de licence et que l'installation se fasse silencieusement.

**LMSPROXYHOST="***proxyhostaddress***"** - Ce paramètre facultatif indique l'adresse d'un hôte proxy. En mode silencieux, il est utilisé directement pour l'activation. En mode non silencieux, il renseigne le formulaire d'activation avec cette valeur.

**LMSPROXYUSERNAME="***nom d'utilisateur***"** - Ce paramètre est également facultatif pour le nom d'utilisateur du proxy. Il se comporte comme **LMSPROXYHOST**.

**LMSPROXYPASSWORD="***mot de passe chiffré***"** - Ce paramètre est également facultatif pour le mot de passe du proxy. Il se comporte comme **LMSPROXYHOST**.

**LMSURLTOFNOSERVICES=***URL au serveur FNO* - Ce paramètre concerne principalement le développement interne. L'URL par défaut va au serveur de production. La nouvelle valeur peut être utilisée pour remplacer la valeur par défaut et désigner le serveur de développement.

#### **Exemples**

Sur un nouveau système avec un ID d'autorisation verrouillé, la ligne suivante installe PC-DMIS 2018 R2 en mode silencieux :

#### **-q LMSENTITLEMENTID=99999-88888-77777-66666-55555**

Sur un système disposant déjà d'une licence, la ligne suivante installe PC-DMIS 2018 R2 en mode silencieux :

#### **-passive USELMSLICENSING=1**

Sur un nouveau système utilisant des serveurs de licence, la ligne suivante installe PC-DMIS 2018 R2 en mode silencieux :

#### **-passive LMSLICENSESERVERS="123.12.134.42"**

Sur un nouveau système sans licence, la ligne suivante ignore la boîte de sélection du type de licence et renseigne le formulaire d'activation :

#### **LMSENTITLEMENTID=99999-88888-77777-66666-55555 LMSPROXYHOST="123.123.123.123" LMSPROXYUSERNAME="bob" LMSPROXYPASSWORD="marley"**

# <span id="page-46-0"></span>**Annexe B**

## <span id="page-46-1"></span>**Présentation des emplacements de fichiers**

Il s'agit des emplacements de fichiers par défaut (emplacements de parcours) pour différentes réglages spécifiques à l'utilisayeur et d'autres fichiers pour PC-DMIS 2018 R2. Ces fichiers sont stockés aux emplacements suivants, selon le rôle de chacun d'eux.

## <span id="page-46-2"></span>**Public Documents**

Routine de mesure, CAO, palpeur et autres fichiers :

C:\Users\Public\Public Documents\Hexagon\PC-DMIS\2018 R2

Fichiers CAO de démo :

C:\Users\Public\Public Documents\Hexagon\PC-DMIS\2018 R2\CAD

## <span id="page-46-3"></span>**Public Documents (Dossier de rapports)**

Modèle de rapport, modèle d'étiquette, définition de règle et fichiers de définition des couleurs :

C:\Users\Public\Public Documents\Hexagon\PC-DMIS\2018 R2\Reporting

## <span id="page-46-4"></span>**Fichiers de montage**

C:\Program Files\Hexagon\PC-DMIS 2018 R2 64-bit\Models\QuickFix

## <span id="page-46-5"></span>**Fichiers de données programme [Masqués]**

Fichiers de calibrage (comme comp.dat et compens.dat), fichiers de configuration (comme tool.dat, toolc.dat etusrprobe.dat) et autres fichiers :

C:\ProgramData\Hexagon\PC-DMIS\2018 R2

## <span id="page-47-0"></span>**Fichiers de données utilisateur**

Fichiers de disposition la barre d'outils et des menus, éclairage et matériaux et réglages :

C:\Users\*user name*\AppData\Local\Hexagon\PC-DMIS\2018 R2

Où *nom d'utilisateur* est le nom d'utilisateur de connexion.

Pour des informations plus spécifiques sur les fichiers de données, voir « Présentation des fichiers de données », au chapitre « Définition des préférences », de la documentation Core de PC-DMIS.

Par ailleurs, vous pouvez utiliser l'application de l'éditeur de réglages pour sauvegarder, restaurer ou effacer des fichiers et des réglages propres à l'utilisateur. Au lieu de supprimer ou de restaurer manuellement des fichiers individuels, nous vous conseillons d'utiliser plutôt les outils fournis dans l'éditeur de réglages. Voir le fichier d'aide de l'éditeur de réglages pour en savoir plus.

# <span id="page-47-1"></span>**Droits d'accès utilisateur requis**

PC-DMIS 2018 R2 requiert l'accès de lecture, d'écriture et de création pour les emplacements définis ci-dessous dans le système de fichiers et le registre.

## <span id="page-47-2"></span>**Système de fichiers**

Windows 10, Windows 8, Windows 7 et Windows Vista :

- C:\ProgramData\Hexagon\PC-DMIS\2018 R2
- C:\Users\Public\Documents\Hexagon\PC-DMIS\2018 R2
- C:\Users\UserName\AppData\Local\Hexagon\PC-DMIS\2018 R2
- Tous les emplacements de dossiers créés par l'utilisateur pour les routines de mesure, les palpeurs, les sous-programmes, etc.

## <span id="page-47-3"></span>**Registre**

Toutes ces versions possèdent leurs propres réglages du registre stockés dans une clé de registre spécifique à la version. Les éléments ci-dessous concernent la version 2018 R2.

- Clé HKEY\_LOCAL\_MACHINE\SOFTWARE\Wow6432Node\Hexagon\PC-DMIS\2018 R2 et toutes les sous-clés
- Clé HKEY\_CURRENT\_USER\Software\Hexagon\PC-DMIS\2018 R2 et toutes les sous-clés
- Clé HKEY\_USERS\.DEFAULT\Software\Hexagon\PC-DMIS\2018 R2 et toutes les sous-clés

## <span id="page-48-0"></span>**Remarques**

La première fois que vous exécutez une nouvelle version, PC-DMIS copie automatiquement les réglages de la version la plus récente de PC-DMIS installée. Pour cela, à la première exécution de PC-DMIS, vous devez avoir les droits administrateur. Lors de l'installation, si vous cochez la case **Lancer PC-DMIS** dans l'assistant de configuration, PC-DMIS est exécuté en tant qu'administrateur et la première étape est effectuée.

Cette migration initiale définit automatiquement les droits de lecture, d'écriture et de création dans le registre pour les clés importantes.

Si vous utilisez des capteurs laser ou de montage, les clés de registre suivantes sont stockées un niveau en dessous :

- HKEY LOCAL MACHINE\SOFTWARE\Hexagon\FxtServer
- HKEY LOCAL MACHINE\SOFTWARE\Hexagon\PC-DMIS\NCSENSORSETTINGS

Il peut s'avérer plus simple d'appliquer les droits de création/lecture/écriture à la clé HKEY\_LOCAL\_MACHINE\SOFTWARE\Hexagon\ et à toutes les sous-clés pour qu'ils soient couverts.

# <span id="page-49-0"></span>**Annexe C**

# <span id="page-49-1"></span>**Première installation de PC-DMIS avec montage flexible**

Pour satisfaire aux règles d'autorisation des produits PC-DMIS, les fichiers associés au montage sont maintenant situés dans ce dossier :

C:\Program Files\Hexagon\PC-DMIS 2018 R2 64-bit\Models\QuickFix

Ceci permet l'accès aux fichiers sans avoir besoin des droits d'administrateur sur l'ordinateur exécutant PC-DMIS. Pour ce faire, vous devez suivre les étapes ci-après à la première installation de PC-DMIS :

- 1. La première fois que vous installez PC-DMIS et FxtServerInterface, exécutez le programme d'installation de FxtServerInterface pour la première fois avec les droits d'administrateurs (tel que requis pour l'installation de PC-DMIS).
- 2. Lors de l'exécution de FxtServerInterface, un message indique que le système va transférer tous vos fichiers de données dans le dossier de documents FIVEUNIQUE décrit ci-dessus.
	- Si vous choisissez **Oui**, les fichiers sont transférés et le dossier d'origine est supprimé.
	- Si vous choisissez **Non**, les fichiers sont copiés et le dossier d'origine est conservé.

Une fois ceci fait, les fichiers sont transférés (ou copiés) et vous pouvez exécuter FxtServerInterface.exe sans droits d'administrateur.